# **ИНСТРУКЦИЯ ПО УСТАНОВКЕ С ЦЕЛЬЮ ЭКСПЕРТНОЙ ПРОВЕРКИ ПРОГРАММЫ «Песочная терапия»**

### **Содержание**

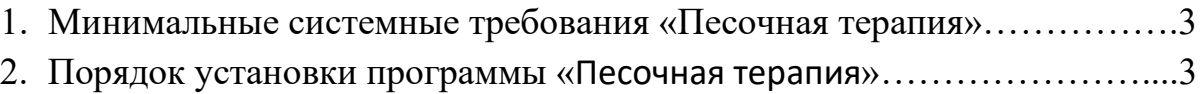

#### **1. МИНИМАЛЬНЫЕ СИСТЕМНЫЕ ТРЕБОВАНИЯ**

- Процессор с тактовой частотой 2.0 ГГц;
- оперативная память от 1 Гб (для WindowsXPSP3), от 2 Гб (для (Vista/ 7 / 8.1/10);
- мышь;
- веб камера\микрофон (входит в комплект);
- минимум 500 Мбайт свободного места на диске (требования к размеру дискового пространства зависят от интенсивности использования программы);
- операционная система: WindowsXP / Vista/ 7 / 8.1/10;
- дисковод DVD.

#### **2. ПОРЯДОК УСТАНОВКИ ПРОГРАММЫ**

• Вставьте диск с программой в дисковод. Через несколько секунд появится окно автозапуска, изображенное на рисунке 1. Если окно автозапуска не появилось, необходимо в проводнике Windows перейти к содержимому диска с программой и запустить установку программы вручную, дважды кликнув левой кнопкой мыши на значке файла с именем setup.exe (или setup, если расширения файлов скрыты настройками системы).

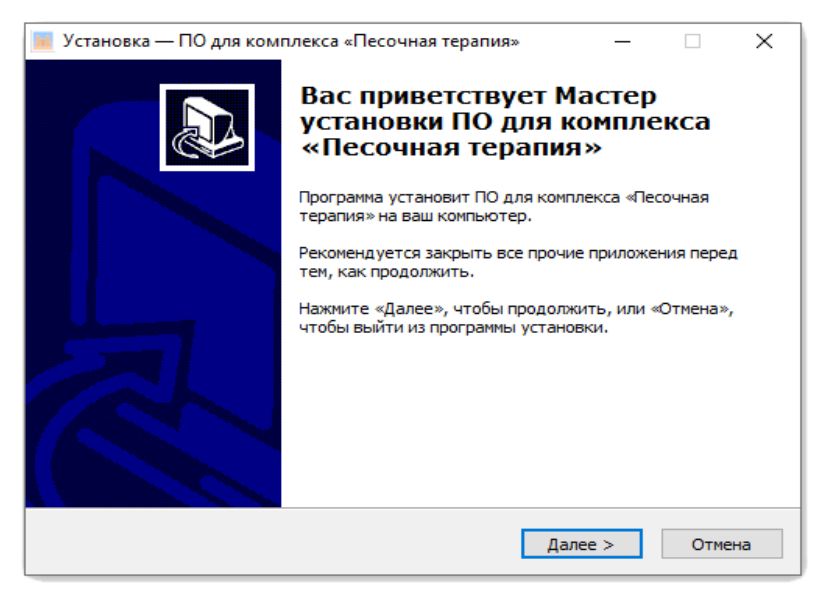

*Рисунок 1*

**! Для установки программы пользователь должен обладать правами администратора.**

Нажмите на кнопку *Далее*, чтобы перейти к следующему экрану установки, изображенному на рисунке 2.

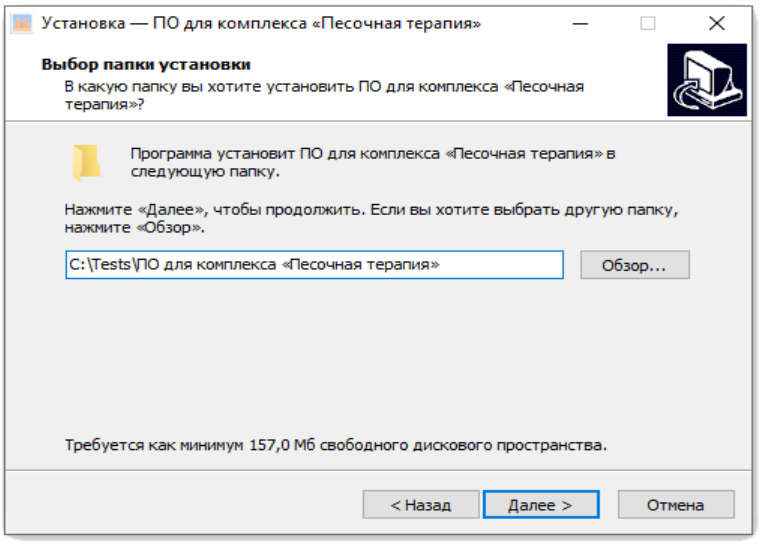

*Рисунок 2*

На данном экране Вы можете указать папку для установки программы. Не рекомендуется менять папку для установки, предложенную по умолчанию. Нажмите на кнопку *Далее*, чтобы перейти к следующему экрану установки, изображенному на рисунке 3

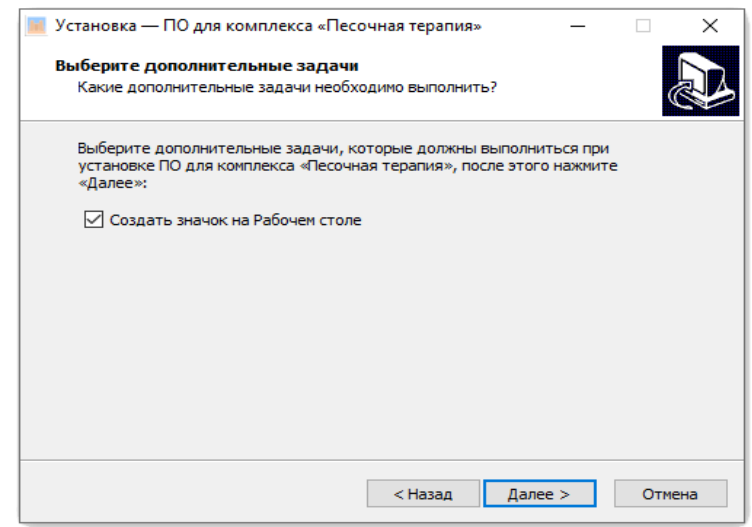

*Рисунок 3*

• На этом экране Вы можете снять галочку, если не нужно создавать значок на Рабочем столе. Нажмите кнопку *Далее*, чтобы перейти к следующему экрану установки, изображенному на рисунке 4.

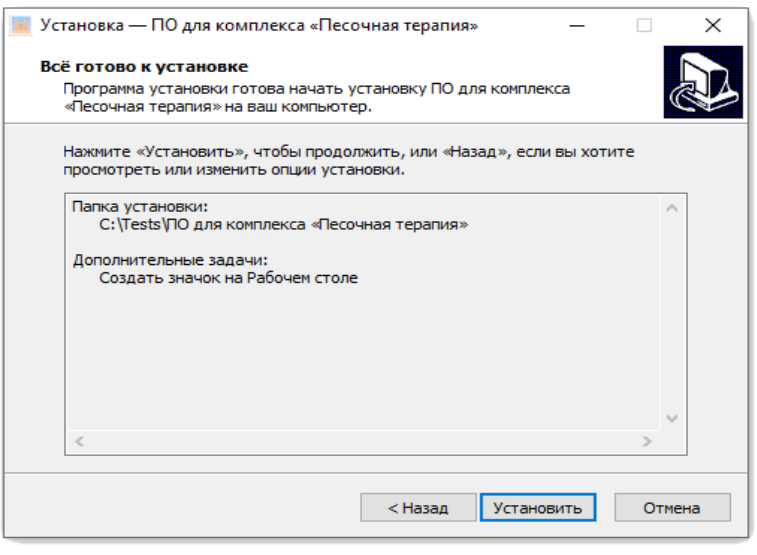

*Рисунок 4*

• После того как проверены все опции установки, нажмите на кнопку *Установить*, чтобы начать установку. Установка занимает около минуты (зависит от производительности компьютера и скорости дисковода).

**! Внимание! Установленные на компьютере антивирусные программы могут выводить различные предупреждающие сообщения в ходе установки программы. Во всех предупреждающих сообщениях следует разрешить программе выполнять все требуемые ей действия.**

• После установки программы нажмите кнопку *Завершить*, чтобы закрыть окно установки. Если установлена галочка Запустить программу, то после закрытия окна, программа будет запущена автоматически. Так же программу можно запустить с Рабочего стола или из меню Пуск/Все программы…

## **! Установленная программа работает только при наличии оригинального диска с программой в дисководе!**

• Перед запуском программы установите штатив с камерой над подносом с песком и подключите камеру в разъем USB компьютера.